## **Registrierung auf DIN.ONE**

Nachfolgend erläutern wir Ihnen kurz, wie Sie sich auf DIN.ONE registrieren.

1. Gehen Sie auf die Startseite **https://din.one** und klicken Sie die "Registrieren"-Schaltfläche **an**

Hinweis: Bitte nutzen Sie Google Chrome oder Microsoft Edge, bei der Nutzung anderer Browser wie zum Beispiel Firefox oder Internet Explorer kann es zu Darstellungsproblemen kommen.

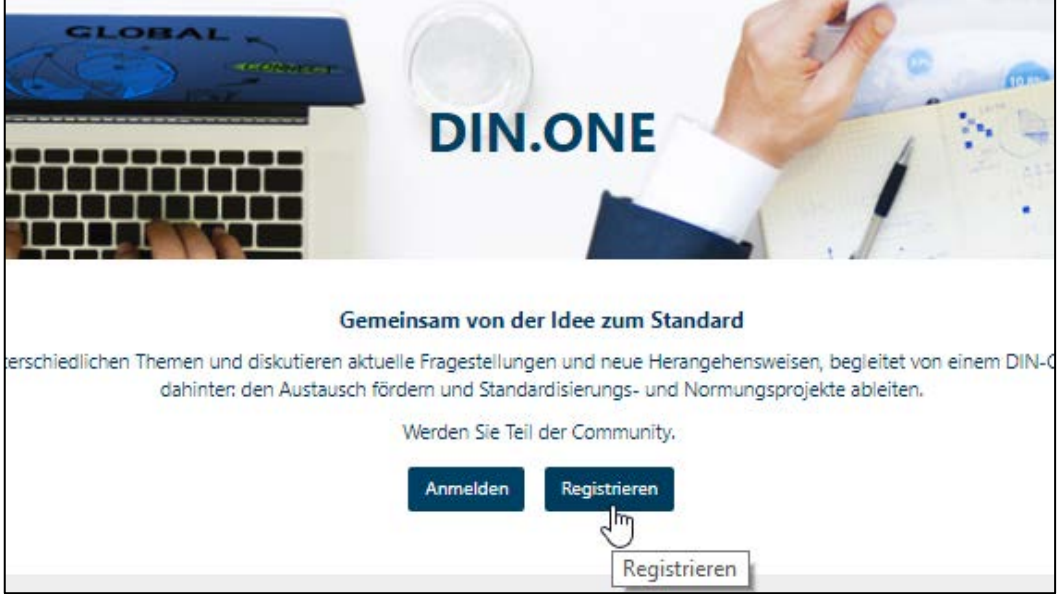

2. Tragen Sie alle geforderten Angaben ein und klicken Sie anschließend auf "Registrieren"

Hinweis: Falls Sie keinen selbstgewählten Benutzernamen eintragen, wird dieser automatisch generiert auf Basis der Zeichen vor dem @ ihrer E-Mail-Adresse (siehe Bildbeispiel).

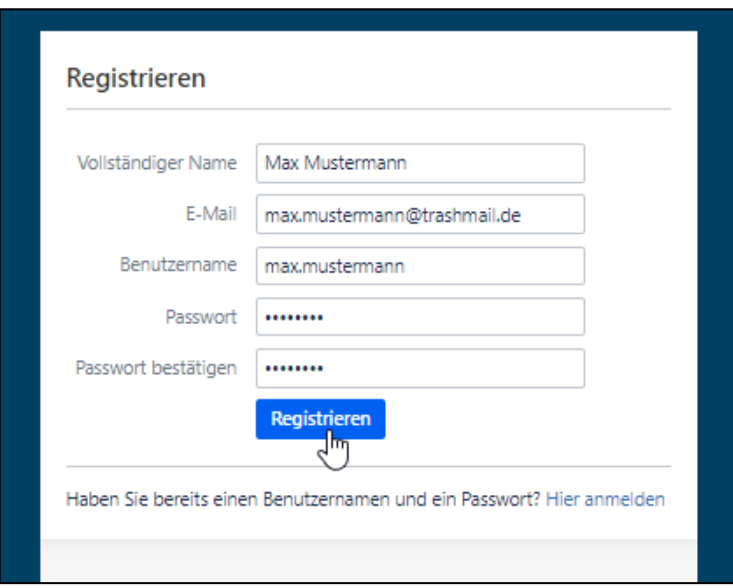

## **3. Stimmen Sie den Nutzungsbedingungen zu**

## **4. Vervollständigen Sie ihr Profil**

a. Interessensgebiete: Wählen Sie "Circular Economy" aus, somit tauchen Sie in der Liste der Circular Economy-Interessierten auf. (Mehrfachauswahl möglich)

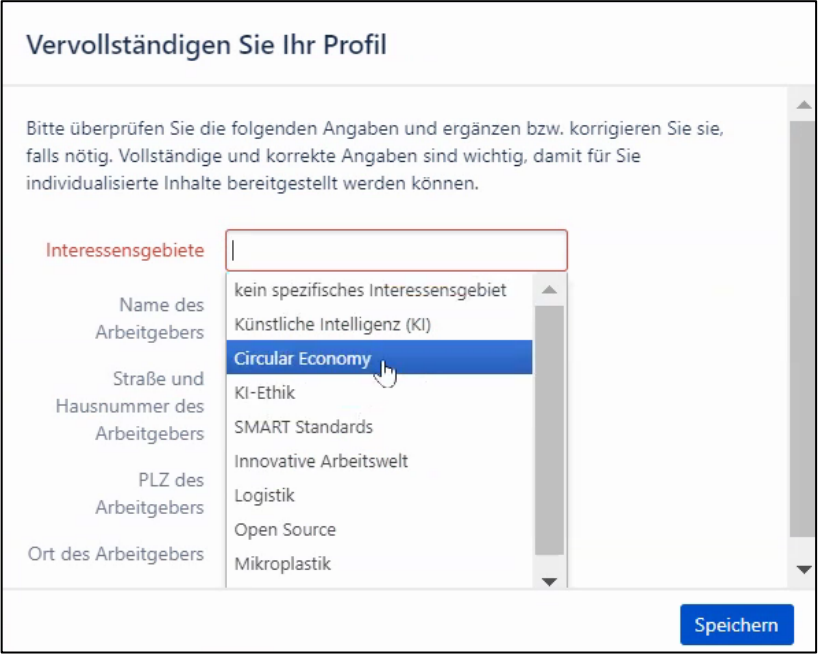

b. Vervollständigen Sie die Daten zu Ihrem Arbeitgeber.

**Herzlichen Glückwunsch! Sie sind nun bei DIN.ONE registriert und können auf die Informationen zu[r Normungsroadmap Circular Economy](https://din.one/x/cBFxAw) zugreifen.**

## **5. Aktivieren Sie die Beobachtung des Bereichs**

Um über den aktuellen Stand und alle neuen Informationen auf dieser Seite und dem gesamten Circular Economy Bereich auf DIN.ONE informiert zu bleiben, aktivieren Sie oben rechts mit einem Klick das "Beobachten-Symbol".

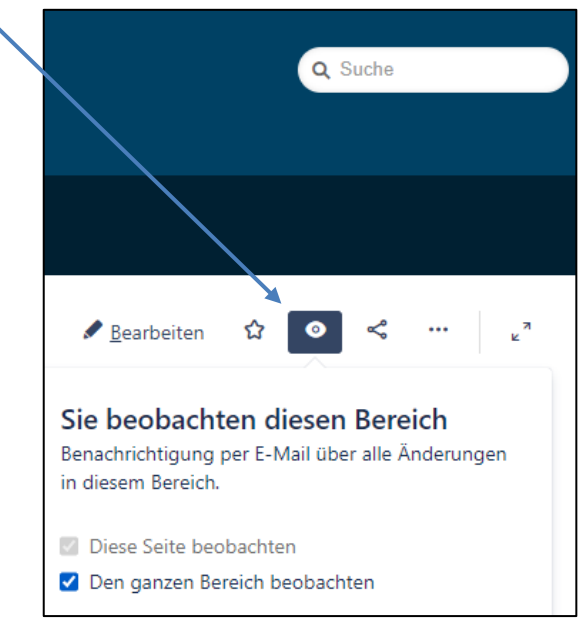